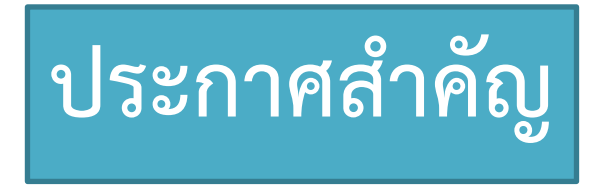

**แรงงานต่างชาติที่เข้าร่วมประกันสุขภาพแห่งชาติ หากเป็นผู้ที่เข้าเงื่อนไขเปิดให้ฉีด วัคซีน สามารถลงทะเบียนความประสงค์และนัดหมายเข้ารับการฉีดวัคซีนได้**

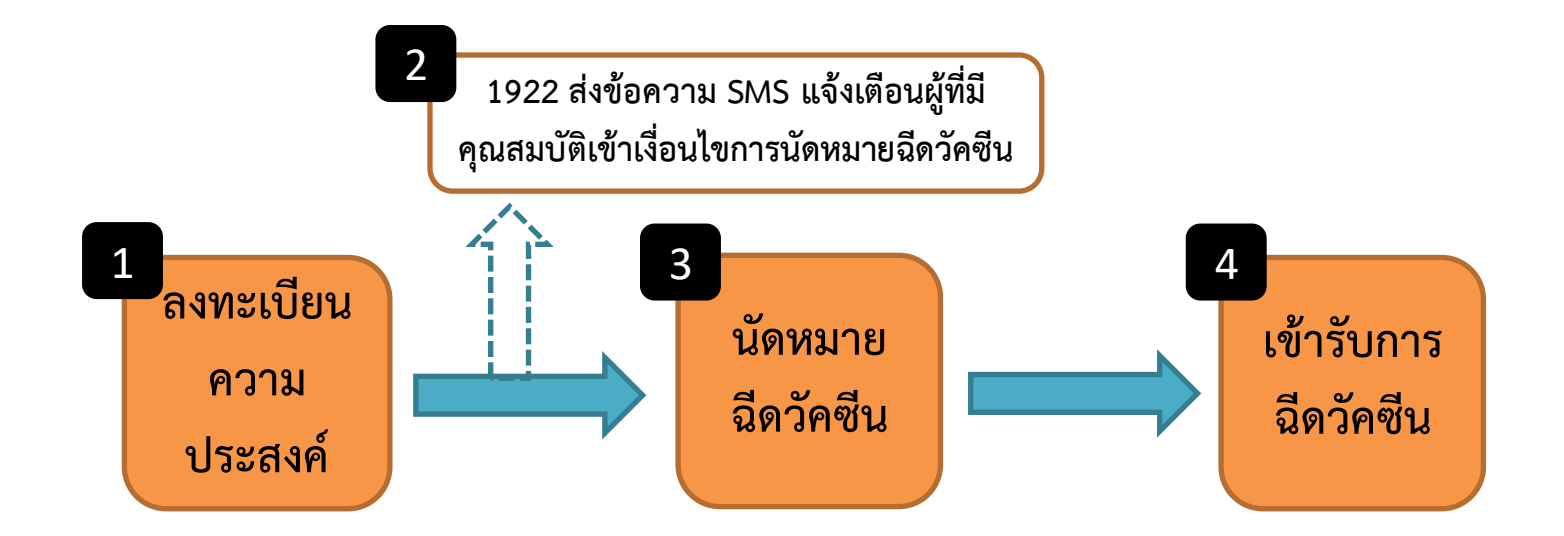

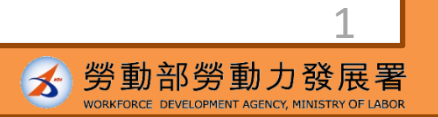

### **ระบบลงทะเบียนความประสงค์เข้ารับการฉีดวัคซีนและนัดหมายฉีดวัคซีน ค าอธิบายขั้นตอนการใช้งานในภาษาต่างๆ**

#### แพลตฟอร์มนัดหมายฉีดวัคซีนป้องกันโรคโควิด-19 แบบรัฐออกค่าใช้จ่ายให้

【重要通知】每期"意願登記"截止後,請注意該期符合預約接種之資格,並注意1922發送之簡訊通知。若因故未收到簡訊通知也可於預約接種入 口處確認該期可預約接種之資格自行預約接種登記。 【重要通知】如民眾對本平台之接種紀錄或個人資料欲釐清,請洽原接種單位或所轄縣市之衛生局洽詢。

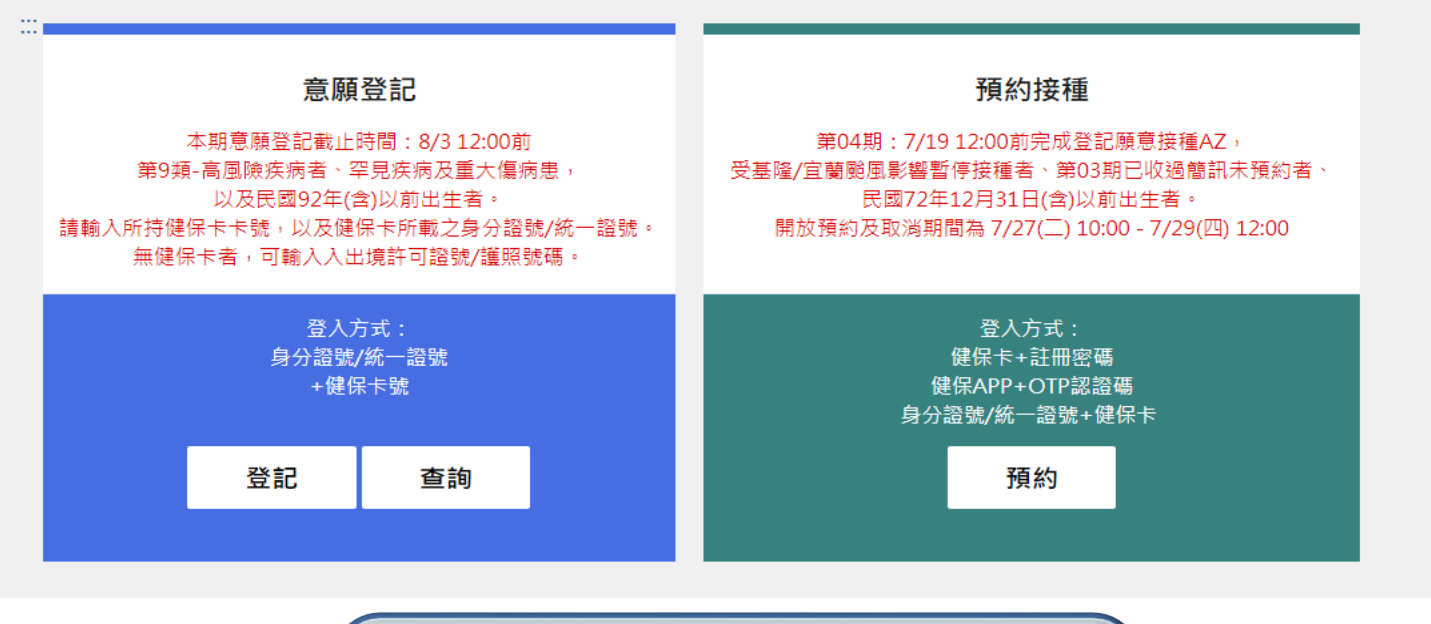

<https://1922.gov.tw/vas/>Q

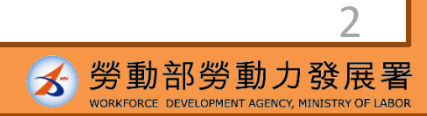

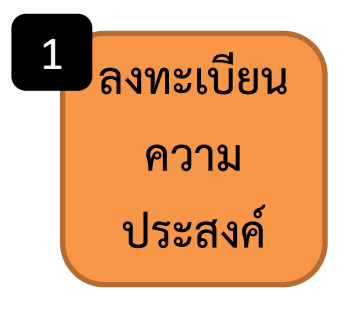

2

## **ขั้นตอนที่ 1-คลิกลงทะเบียน ลงทะเบียน**

1 意願登記

第9類—高風險疾病者、罕見疾病及重大傷病患。 以及民國92年(含)以前出生者。 3

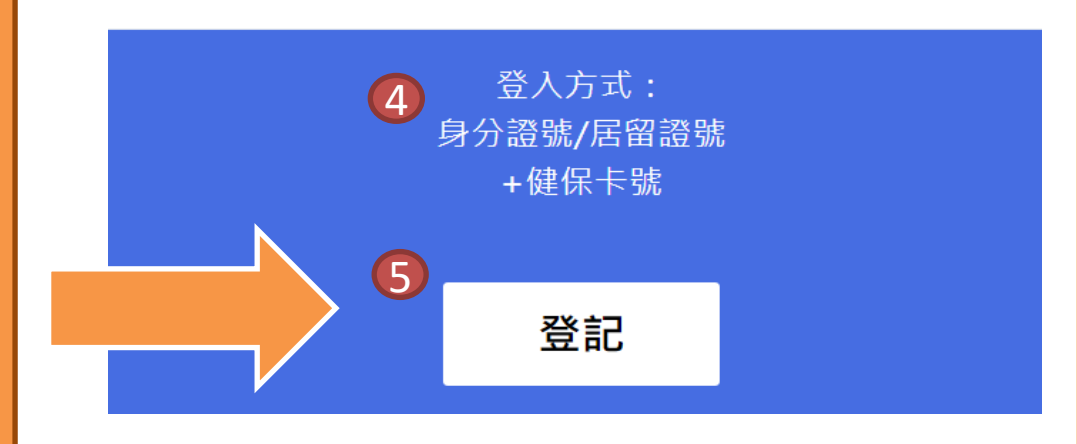

#### • **ลงทะเบียนความประสงค์** 1

- **กลุ่มที่ 9 ผู้ป่วยที่มีความเสี่ยงสูง ผู้ป่วย โรคหายาก และผู้ป่วยบาดเจ็บรุนแรง** 2
- **ผู้ที่เกิดก่อนปีค.ศ. 2003 (รวมปีค.ศ. 2003 ด้วย)** 3
	- **วิธีการล็อกอินเข้าสู่ระบบ:** 4

รหัสบัตรประจ าตัว ARC+รหัสบัตร

ประกันสุขภาพ

• **"ลงทะเบียน"** 5

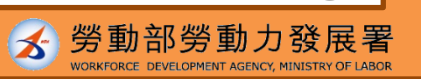

3

資料來源:中央流行疫情指揮中心

# **ขั้นตอนที่ 2-กรอกข้อมูล**

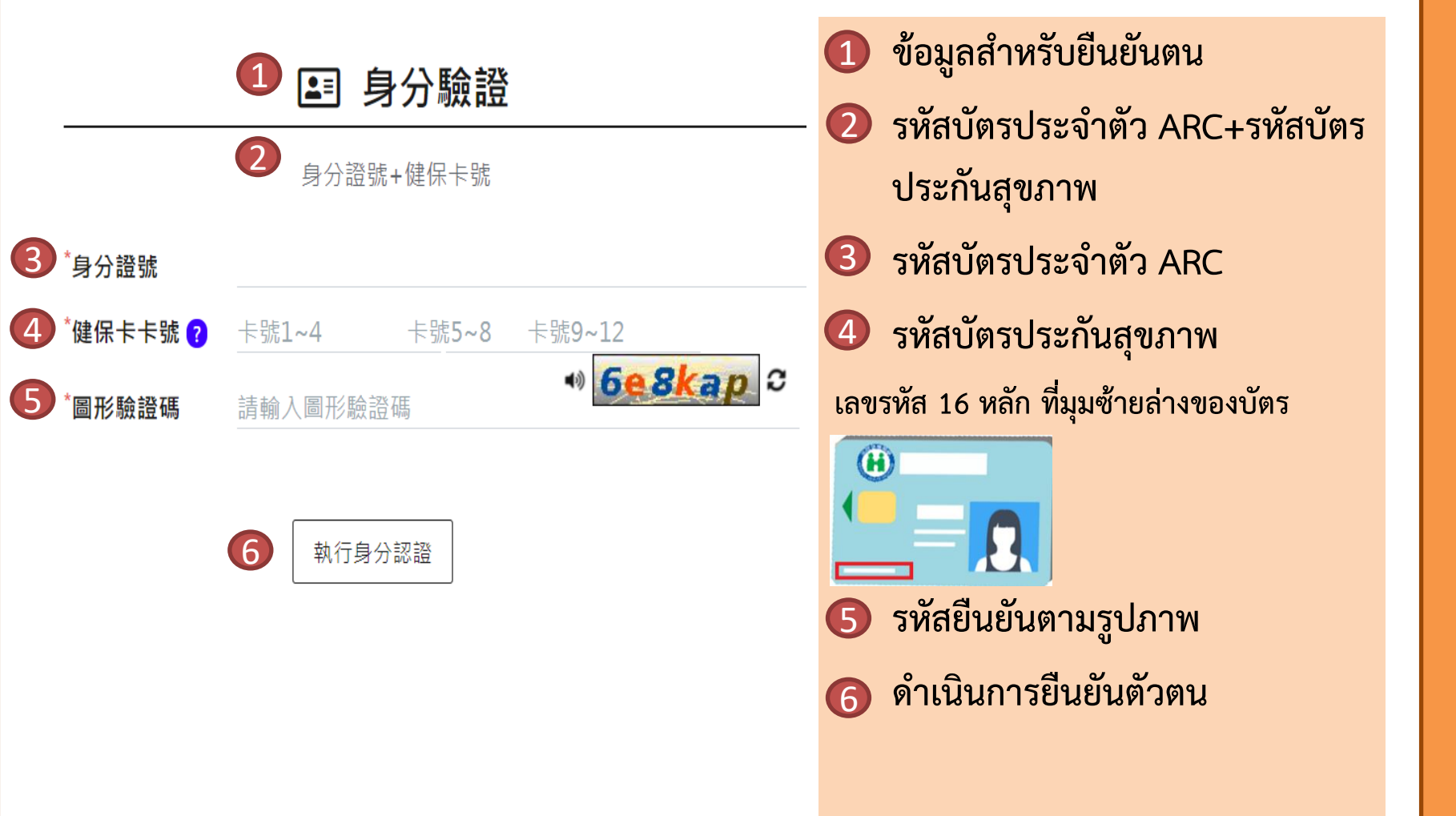

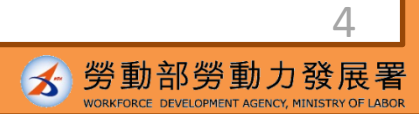

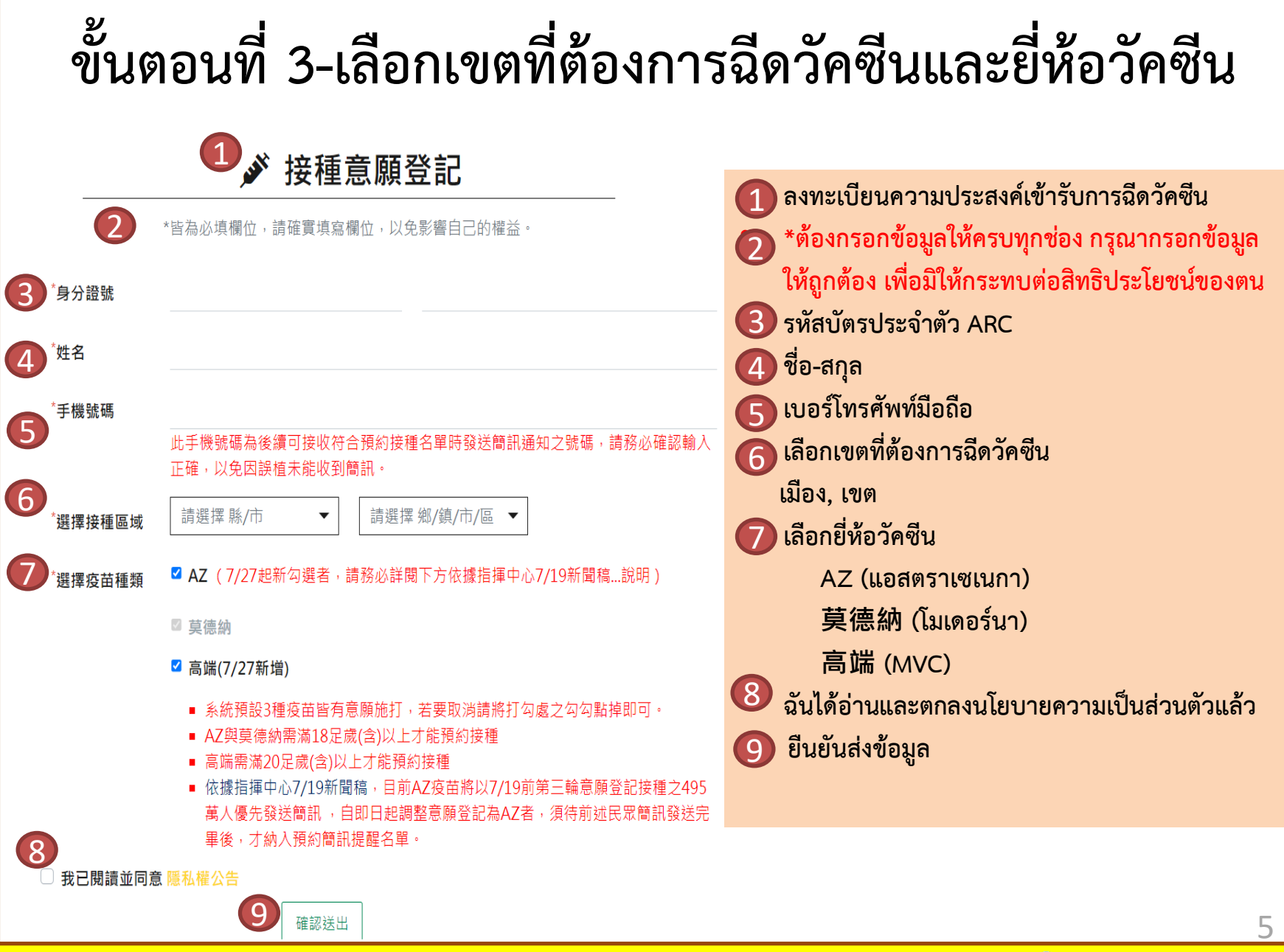

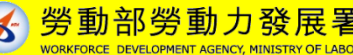

### 1 グ 接種意願結果 • **ผลการลงทะเบียนความประสงค์เข้ารับการฉีด วัคซีน ขั้นตอนที่ 4-ลงทะเบียนความประสงค์ส าเร็จ** 1

2

2 營記完成時間: 2021/07/06 14:06:06 後續疼苗"積約接種"登記時間 , 待由指撞中心另行公

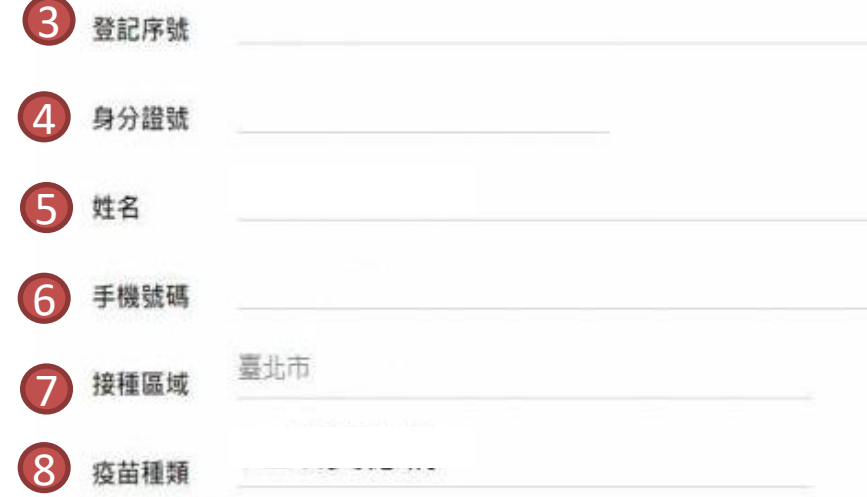

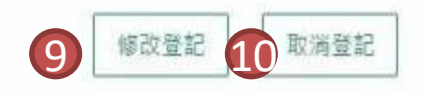

• **วัน-เวลาที่ลงทะเบียนส าเร็จ โปรดทราบ! นี่เป็นเพียงการลงทะเบียนความประสงค์ เข้ารับการฉีดวัคซีนและยี่ห้อวัคซีนที่ต้องการฉีดเท่านั้น ช่วงเวลาในการลงทะเบียนเข้ารับการฉีดวัคซีน โปรด รอศูนย์บัญชาการควบคุมโรคประกาศในภายหลัง**  • **ล าดับที่ลงทะเบียน** • **รหัสบัตรประจ าตัว ARC** • **ชื่อ-สกุล** • **เบอร์โทรศัพท์มือถือ** • **เขตที่ต้องการฉีดวัคซีน** • **ยี่ห้อวัคซีน** • **แก้ไขการลงทะเบียน** 3 4 5 6 7 8 9

**หากพบข้อมูลไม่ถูกต้อง ต้องย้อนกลับไปด าเนินการใหม่ทุกขั้นตอน**

• **ยกเลิกการลงทะเบียน** 109

**หากเปลี่ยนใจ ไม่ประสงค์จะลงทะเบียน สามารถกดยกเลิกได้**

แหล่งที่มาข้อมูล: ศูนย์บัญชาการควบคุมโรค

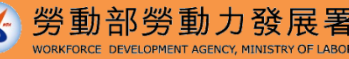

6

2

### **1922 จะส่งข้อความ SMS แจ้งผู้ที่มีคุณสมบัติเข้าเงื่อนไขการนัดหมายฉีดวัคซีน**

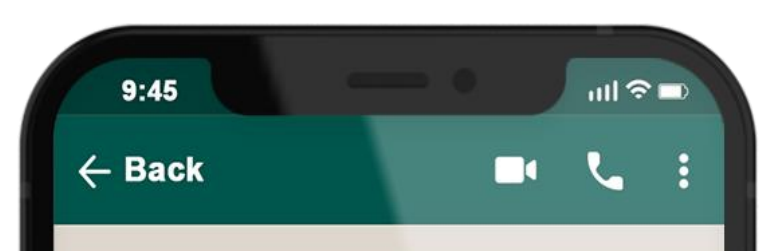

### **1922**

ล าดับที่ลงทะเบียนฉีดวัคซีนโควิด-19 แบบรัฐ ออกค่าใช้จ่ายให้: 0000000000 ในวันที่ O เดือน O-วันที่ Oเดือน O โปรดเลือกสถานีที่ ฉีดวัคซีนตามสถานที่ที่ท่านได้ลงทะเบียนเข้า รับการฉีดวัคซีน: OOO เพื่อดำเนินการ ลงทะเบียนนัดหมายฉีดวัคซีน

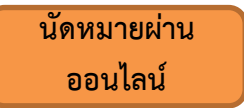

**เลือกสถานที่และช่วงเวลาที่ต้องการทาง เว็บไซต์ 1922.gov.tw**

**นัดหมายผ่าน หน่วยงาน**

**น าบัตรประกันสุขภาพไปยังร้านสะดวกซื้อ, ร้านขายยา, ศูนย์บริการสาธารณสุข เสียบ บัตรเพื่อท าการเลือกสถานที่และช่วงเวลา ที่ต้องการ**

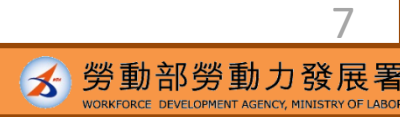

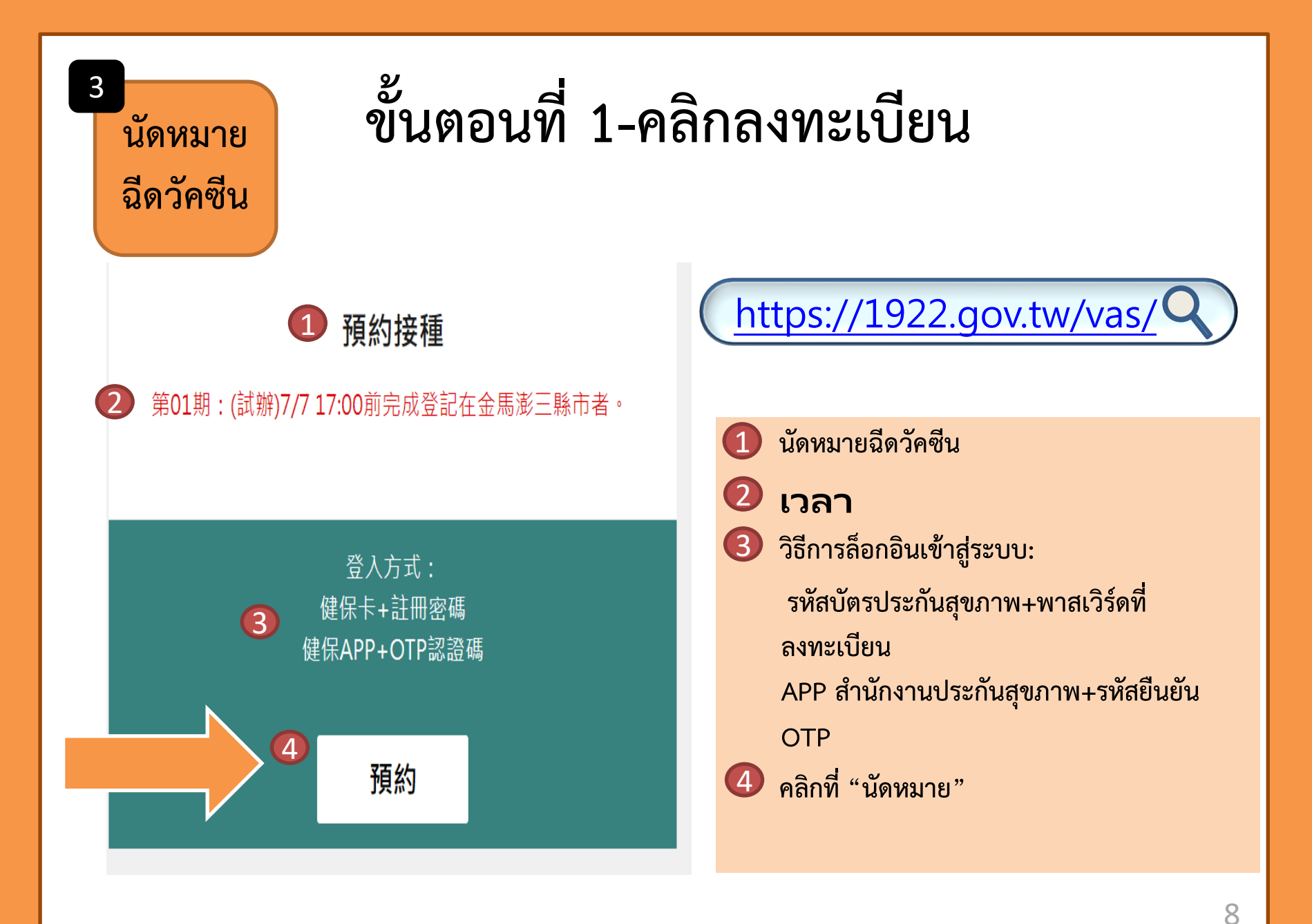

### **ขั้นตอนที่ 2-เลือกวิธีการนัดหมาย**

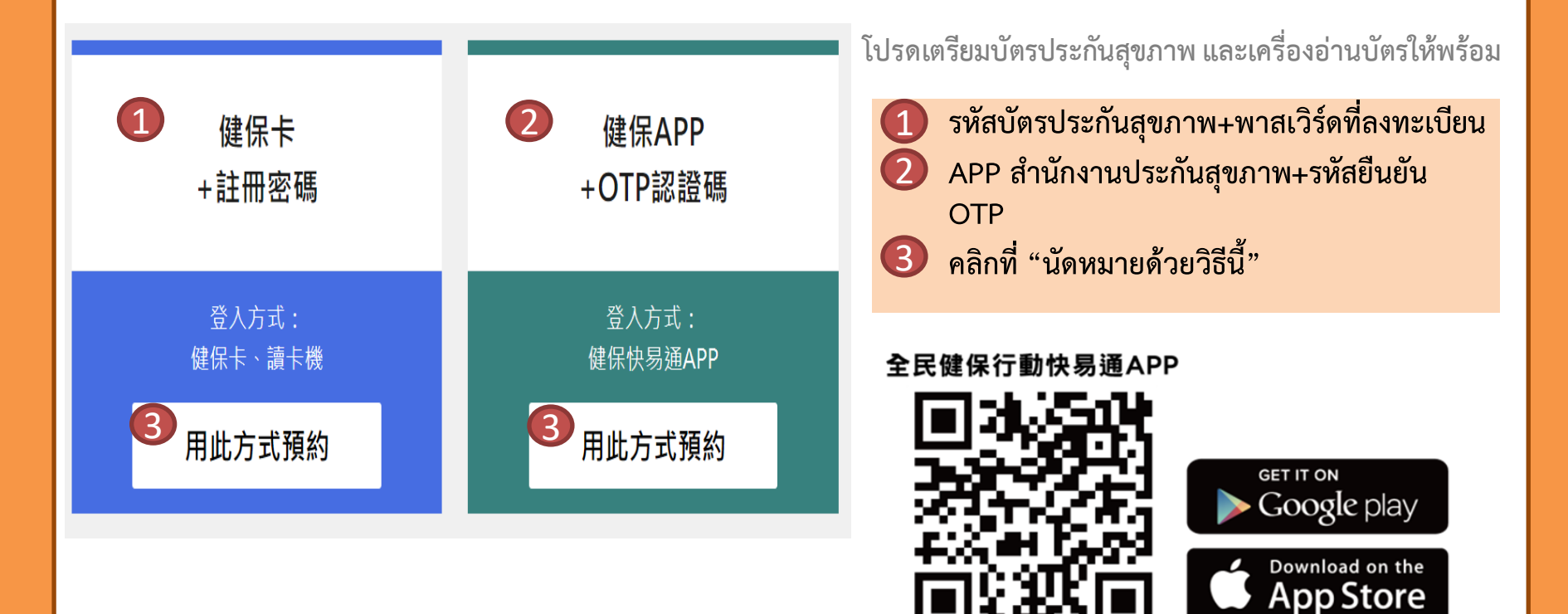

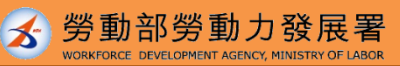

9

### **ขั้นตอนที่ 3-ยืนยันตัวตนส าเร็จ**

#### 2 身分驗證

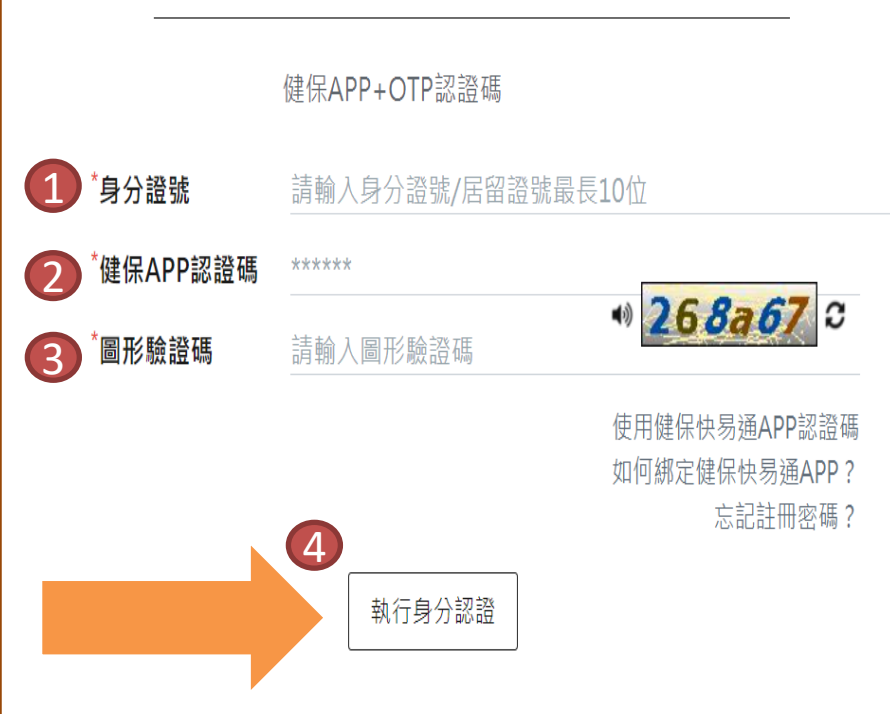

**วิธีการของ APP ส านักงานประกันสุขภาพ+รหัสยืนยัน OTP มีดังนี้**

- **กรอกรหัสบัตรประจ าตัว ARC** • **รหัสยืนยัน APP ส านักงานประกันสุขภาพ** • **รหัสยืนยันตามรูปภาพ** 1 2 3
- **คลิกที่ "ด าเนินการยืนยันตัวตน"** 4

ี หลังผ่านขั้นตอนยืนยันตัวตนสำเร็จ เลือกสถานที่และ **ช่วงเวลาฉีดวัคซีน**

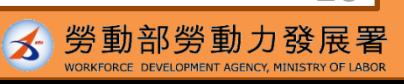

 $1<sup>1</sup>$ 

**เข้ารับการ ฉีดวัคซีน**

4

• **วันที่เข้ารับการฉีดวัคซีน โปรดเดินทางไปเข้ารับการฉีดให้ตรงเวลา**

• **หากไม่มาในวันที่นัดหมาย ต้องรอเวลาเปิดให้นัดหมายรอบถัดไป และท าการนัดหมายใหม่**

#### **หากมีข้อสงสัยเกี่ยวกับการนัดหมายฉีดวัคซีน สามารถโทรถามได้ที่ สายด่วน 1955 หรือสอบถามศูนย์บริการข้อความทาง LINE@1955 E-Line**

### LINE <sup>2+</sup>

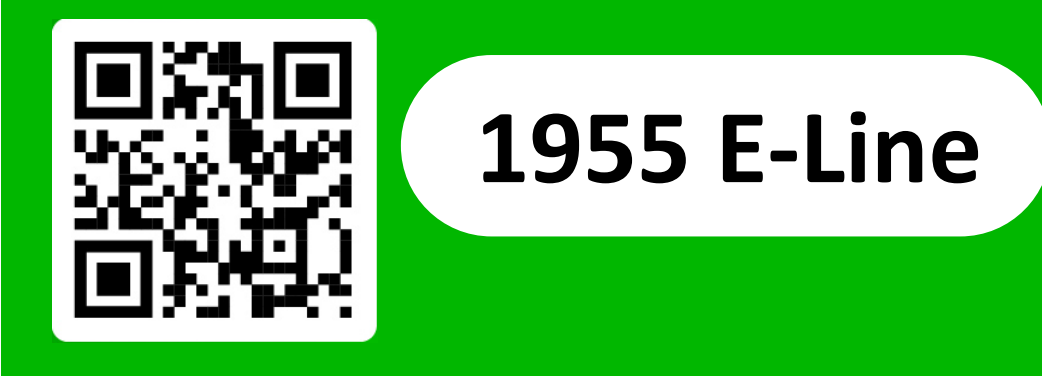

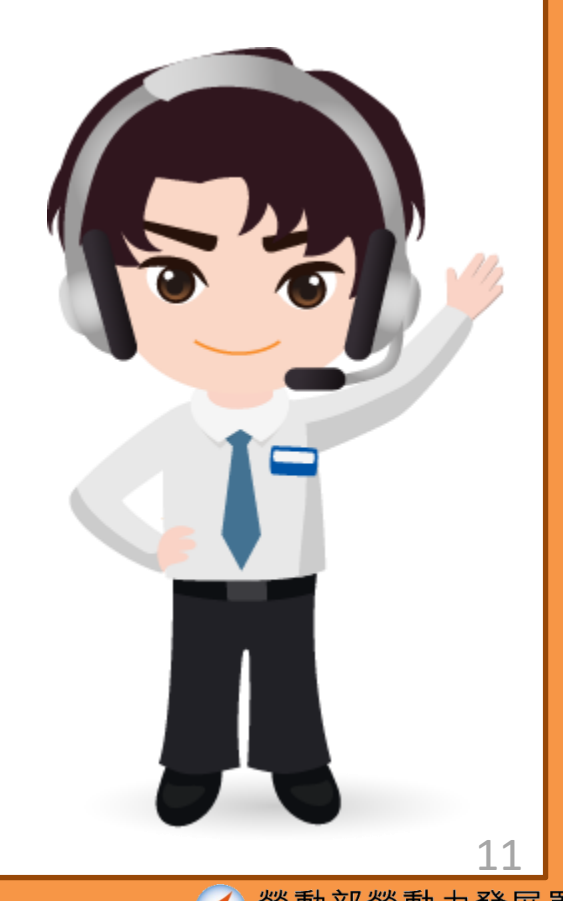